MINISTÉRIO DO TRABALHO E EMPREGO | MTE

# **MANUAL**

### PAINEL DA LEI DE A C E S S O À I N F O R M A Ç Ã O

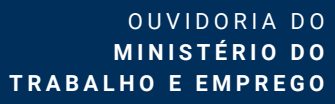

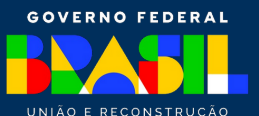

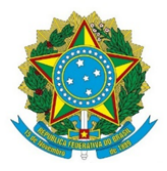

#### **OUVIDORIA DO MINISTÉRIO DO TRABALHO E EMPREGO**

#### **Ministério do Trabalho e Emprego - MTE**

Esplanada dos Ministérios – Brasília https://www.gov.br/trabalho-e-emprego/pt-br

> **LUIZ MARINHO** Ministro do Trabalho e Emprego

#### **FRANCISCO MACENA DA SILVA** Secretário-Executivo

#### **PAULO MARCELLO FONSECA MARQUES** Ouvidor

#### **JOSIANE DAL MAS GELELETE** Coordenadora de Ouvidoria

#### **ELTA ÍRIS SILVA** Coordenadora de Transparência

#### **KARLA ALVES MESSIAS DOS SANTOS**

Produção e Elaboração Gráfica

# SUMÁRIO

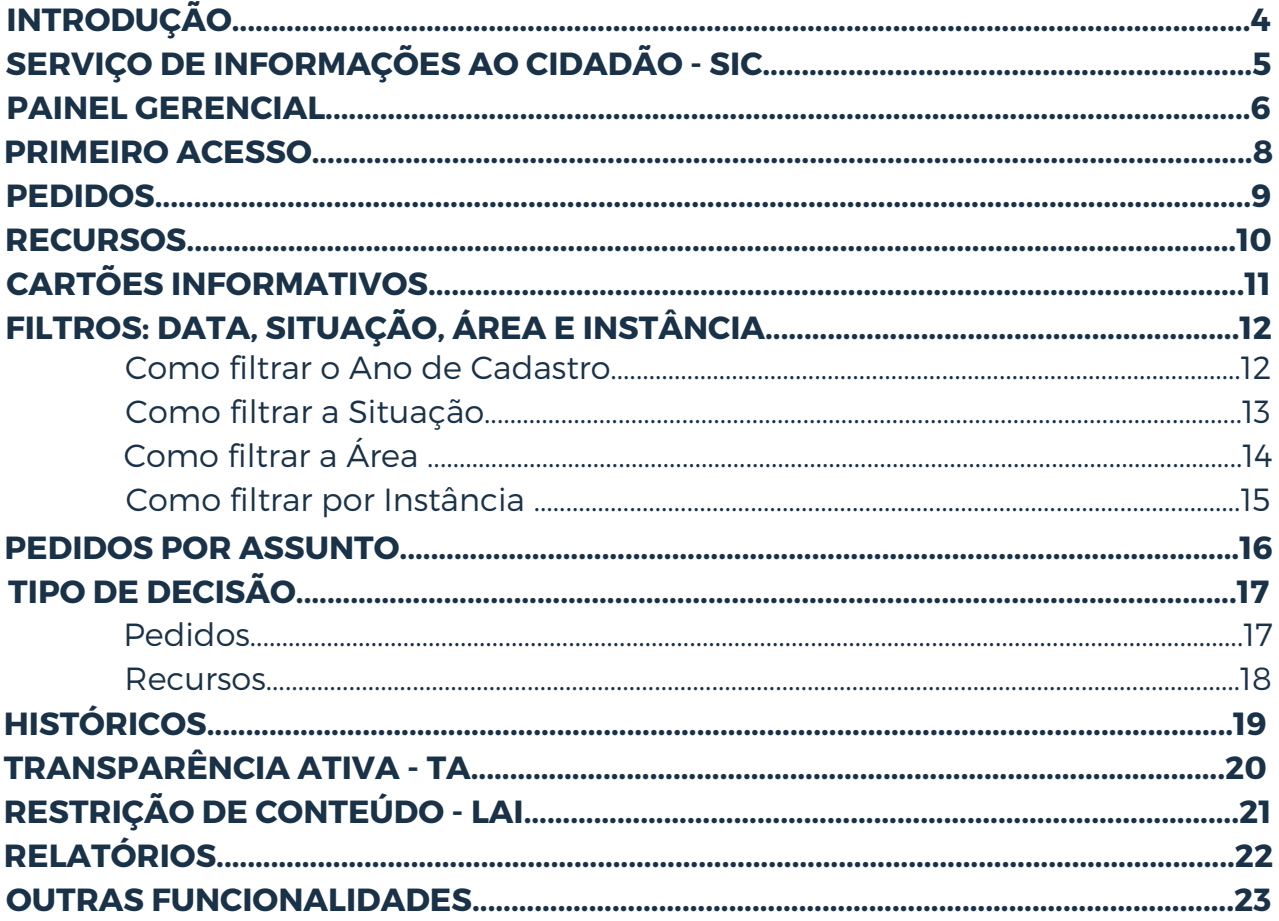

# <span id="page-3-0"></span>**INTRODUÇÃO**

A Lei de Acesso à Informação tem como objetivo garantir o direito fundamental à informação e contribuir para uma cultura de transparência.

A Ouvidoria do Ministério do Trabalho e Emprego, através do Serviço de Informações ao Cidadão (SIC), lançou em 2024, um painel gerencial capaz de integrar informações sobre pedidos e recursos que são compartilhadas com a Controladoria Geral da União (CGU).

Os dados apresentados no Painel são extraídos da Plataforma Integrada de Ouvidoria e Acesso à Informação (Fala.BR) através de planilhas dinâmicas que viabilizam uma melhor análise de uma grande quantidade de informações, permitindo que se chegue ao resultado esperado com maior facilidade.

Informações importantes de acesso à informação podem ser facilmente visualizadas, permitindo uma análise de forma fácil e interativa. Essa disponibilidade acaba favorecendo a mobilidade da equipe de trabalho que pode se manter constantemente atualizada, inclusive fora do âmbito do Ministério.

Este manual foi elaborado com o propósito de orientar e facilitar o uso da ferramenta. Através do passo a passo, buscamos apresentar todas as funcionalidades disponíveis com instruções claras e precisas.

### <span id="page-4-0"></span>**SERVIÇO DE INFORMAÇÃO AO CIDADÃO - SIC**

É a unidade responsável por atender os pedidos de acesso à informação feitos ao Ministério do Trabalaho e Emprego e está prevista no art. 9º da Lei nº 12.527, de 18 de novembro de 2011 (Lei de Acesso à Informação - LAI).

No âmbito do SIC, é utilizado o Sistema Eletrônico de Informações (SEI), destinado ao cadastro e controle das solicitações recebidas através do sistema Fala.BR e onde é possível analisar e acompanhar a tramitação da demanda, encaminhar à área responsável, bem como gerar relatórios estatísticos.

05|

### <span id="page-5-0"></span>**PAINEL GERENCIAL**

O painel gerencial (*dashboard*) é uma ferramenta visual que apresenta, de maneira centralizada, um conjunto de informações, podendo sua visualização ser de forma geral ou por categorias.

O painel foi elaborado para facilitar a visualização dos dados, mostrando, por exemplo, que em 2023 foram feitos 1.492 pedidos de acesso à informação no Ministério do Trabalho e Emprego (MTE). E a média de prazo de resposta foi de 16 dias, apesar do prazo legal poder chegar até 30 dias.

Dentro do painel é possível saber também a quantidade de pedidos de acesso às informações do Ministério por ano e mês, o tempo médio de respostas, o percentual de pedidos respondidos, se foram respondidos ou não, recursos direcionados ao Órgão.

Os dados agrupados são alimentados através de tabelas dinâmicas que tornam possível a visualização das informações mais relevantes sobre pedidos e recursos, desde a data de cadastro até a sua conclusão, em uma única tela de forma clara e objetiva.

Em 2024, o Núcleo de Tecnologia da Informação (TI), junto ao Serviço de Informação ao Cidadão (SIC), desenvolveu o Painel da Lei de Acesso à Informação, criando um *layout* moderno e com mais acessibilidade aos dados.

O painel é uma ferramenta para o crescimento da transparência ativa, que visa proporcionar maior engajamento de controle social e fortalecer o direito ao acesso à informação por parte da sociedade.

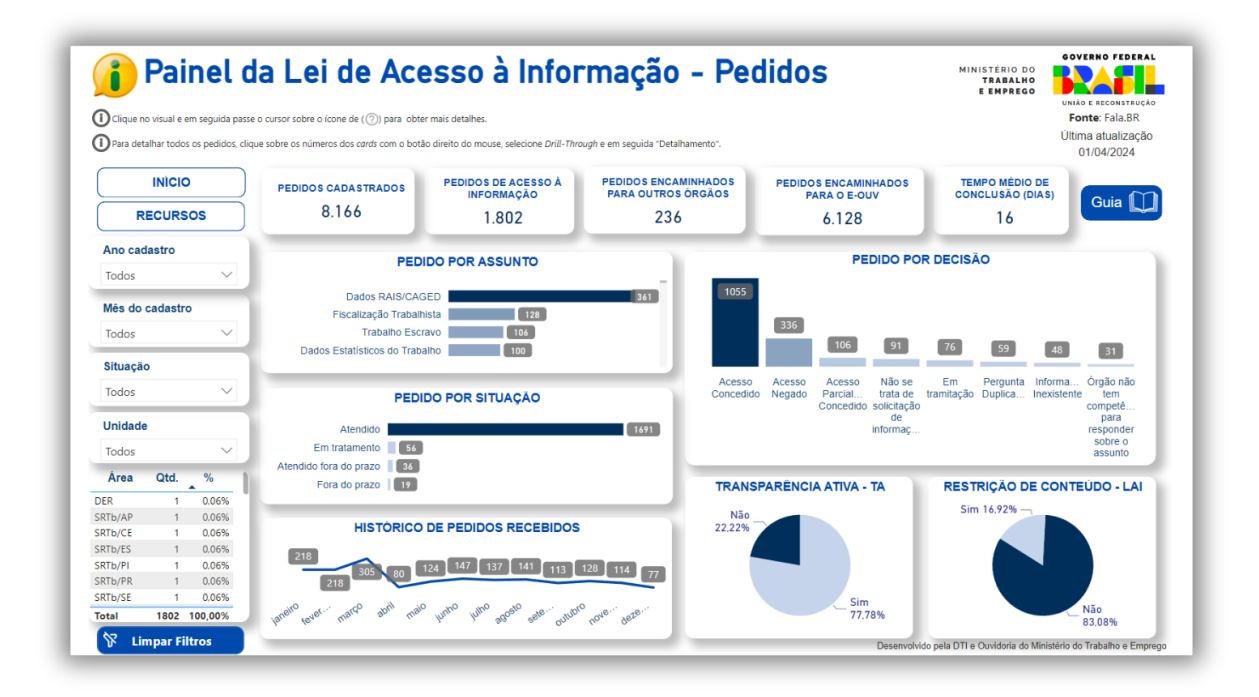

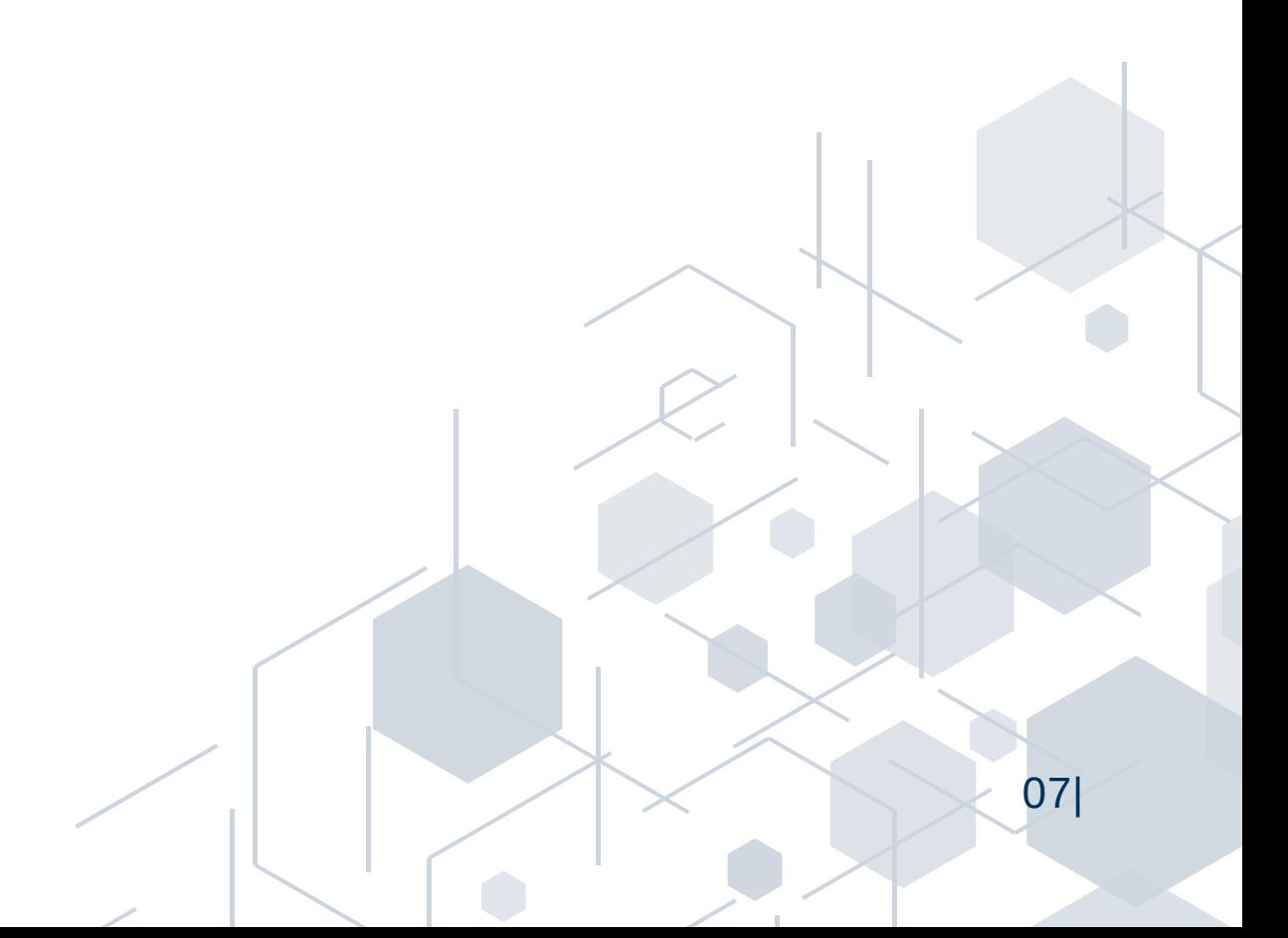

### <span id="page-7-0"></span>**PRIMEIRO ACESSO**

Para acessar o painel da Lei de Acesso à Informação do Ministério do Trabalho e Emprego não é preciso cadastro e, além disso, o painel está disponível em todos os navegadores através do seguinte link: *[painellai/mte.gov.br](https://app.powerbi.com/view?r=eyJrIjoiNmRlZTBjZDEtYWM1MS00NWIxLWJkNTMtNjM5ZTFmOTZjZWJjIiwidCI6IjNlYzkyOTY5LTVhNTEtNGYxOC04YWM5LWVmOThmYmFmYTk3OCJ9)*.

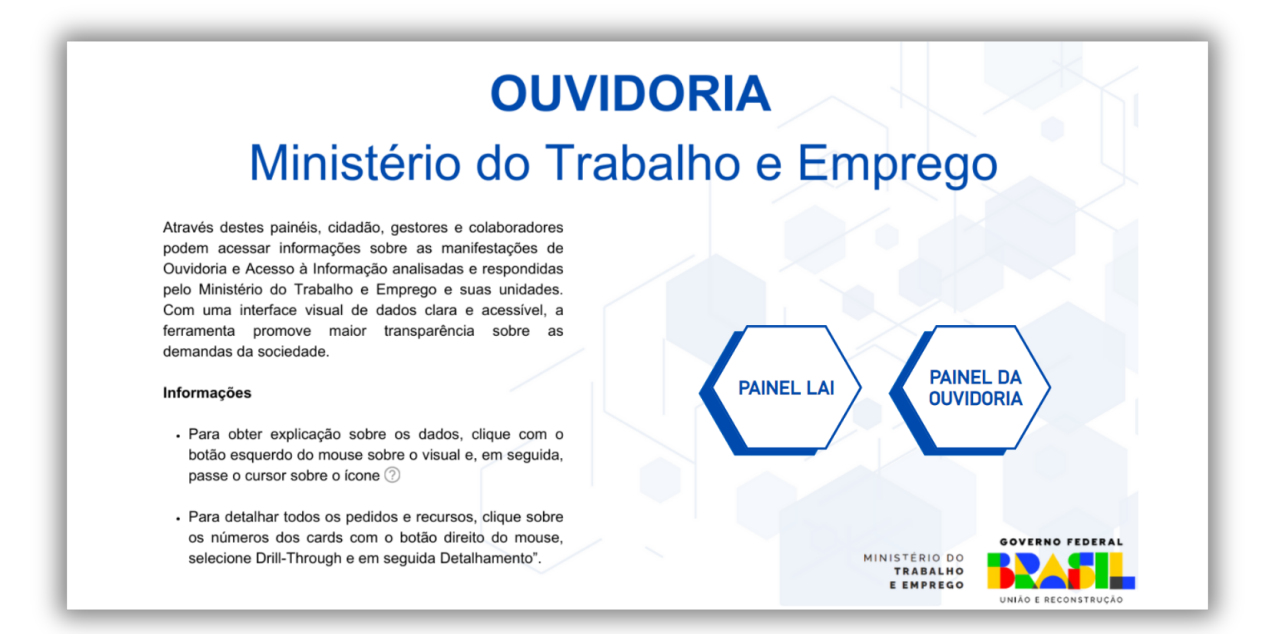

### <span id="page-8-0"></span>**PEDIDOS**

Com o objetivo de facilitar o acompanhamento das solicitações de acesso à informação, a aba de "Pedidos" apresenta os seguintes campos:

- Cartões Informativos;
- Filtros de Ano, Mês, Situação e Área;
- Pedidos por Assunto;
- Pedidos por Situação;
- Histórico de pedidos recebidos;
- Pedidos com Transparência Ativa;
- Pedidos por decisão;
- Restrição de conteúdo LAI.

Através destes campos é possível filtrar os dados de forma rápida e fácil e também visualizá-los de forma detalhada, uma vez que utilizamos uma base de dados com grande número de informações repetidas.

1. Para obter uma visão geral, clique em "Painel Lai", disponível na página inicial.

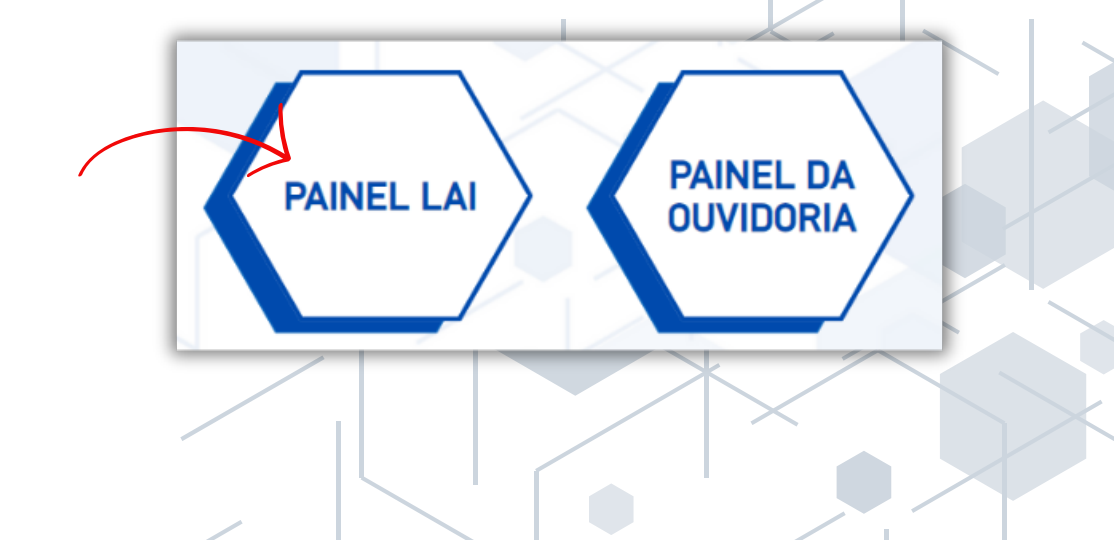

09|

### <span id="page-9-0"></span>**RECURSOS**

Com o objetivo de facilitar o acompanhamento dos recursos, a aba de "Recursos" apresenta os seguintes campos:

- Cartões Informativos;
- Filtros de Ano, Mês, Situação, Área e Instância;
- Recursos por Instância;
- Recursos por situação;
- Recursos por tipo de decisão;
- Histórico de recursos;

Através destes campos é possível filtrar os dados de forma rápida e fácil e também visualizá-los de forma detalhada, uma vez que utilizamos uma base de dados com grande número de informações repetidas.

1. Para obter uma visão geral, clique em "Recursos", disponível no menu superior do painel.

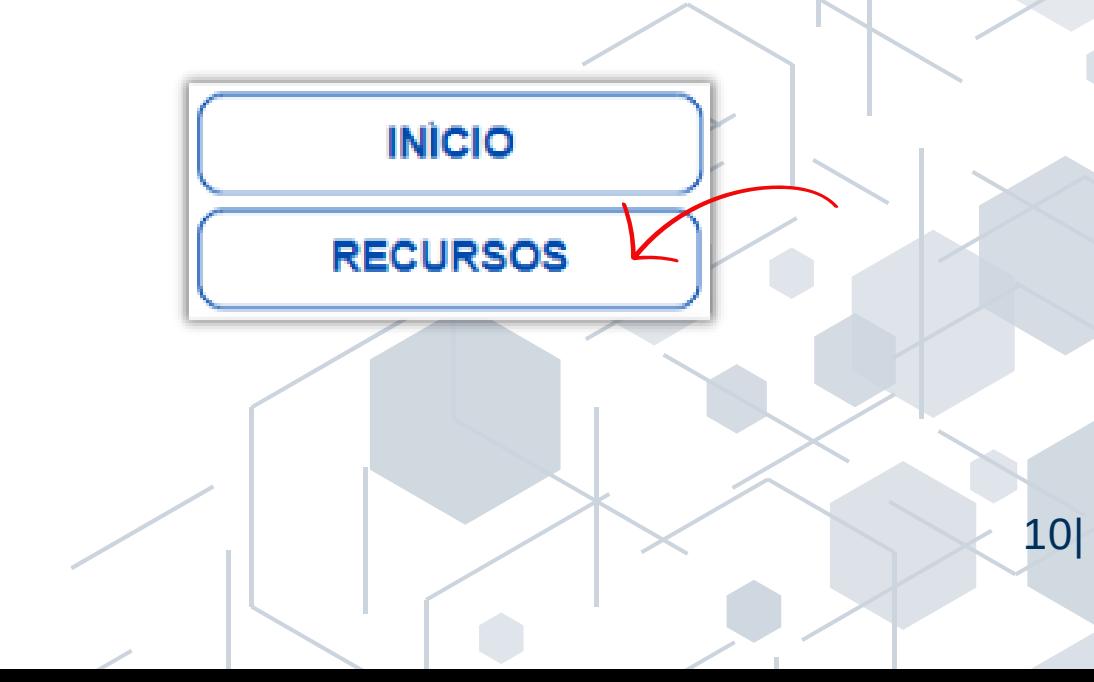

# <span id="page-10-0"></span>**CARTÕES INFORMATIVOS**

Os Cartões Informativos trazem informações numéricas sobre as demandas recepciondas pelo Serviço de Informação ao Cidadão do Ministério do Trabalho e Emprego - SIC/MTE, onde é possível visualizar de forma geral o quantitativo de pedidos e recursos recebidos até a última atualização. São eles:

- Pedidos cadastrados;
- Pedidos de Acesso à Informação;
- Pedidos encaminhados para outros órgãos;
- Pedidos reencaminhados para o E-Ouv;
- Tempo médio de conclusão (dias);
- Recursos cadastrados;
- Reclamações.

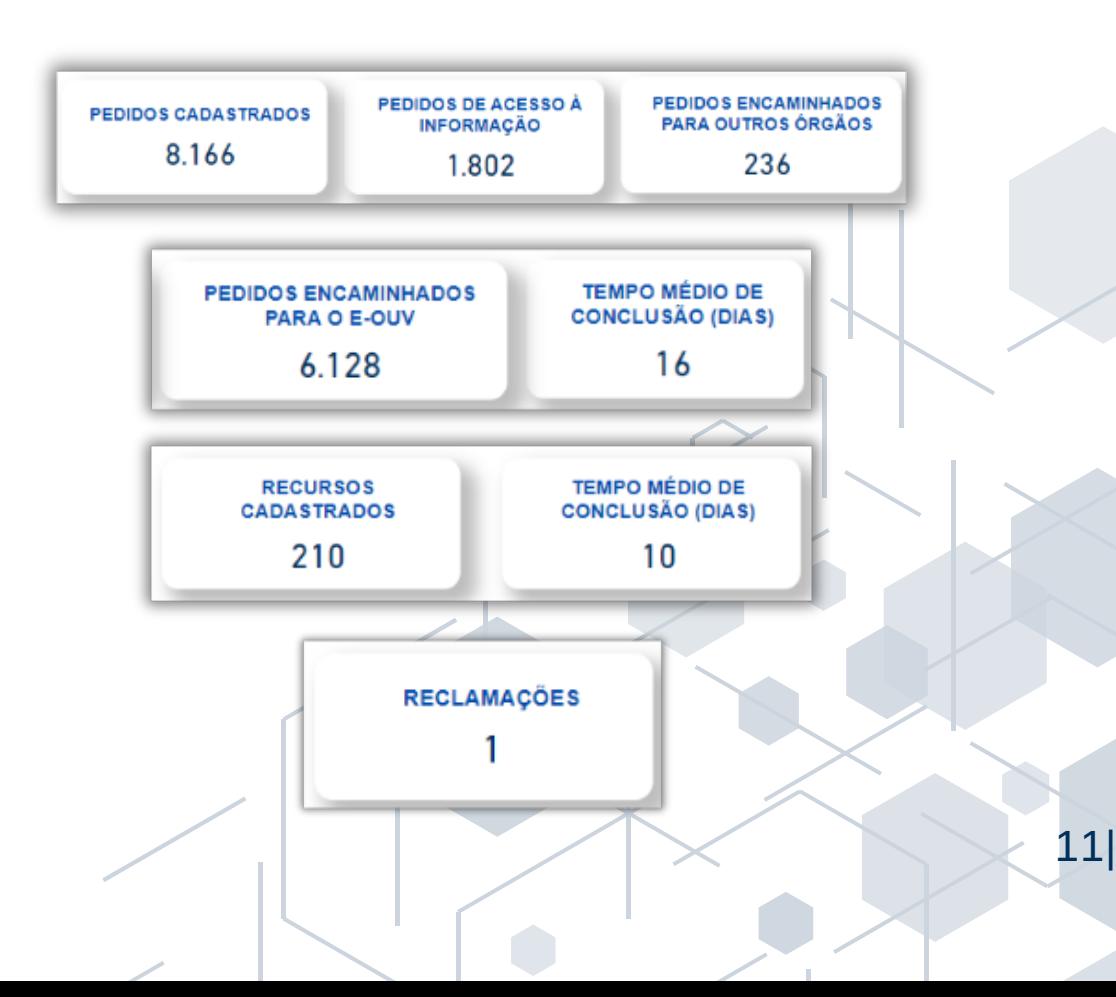

### <span id="page-11-0"></span>**FILTROS: DATA, SITUAÇÃO, ÁREA E INSTÂNCIA**

Exibe a data de quando os pedidos de informação ou os recursos foram registrados no Fala.BR, se estão em tramitação ou se já foram respondidos, as áreas responsáveis pelo atendimento dos pedidos, bem como as instâncias recursais em que os recursos tramitaram.

#### 1. COMO FILTRAR O ANO DE CADASTRO

É possível realizar o filtro por ano ou mês. Para filtrar, siga os seguintes passos:

- 1.Clique na seta ao lado direito;
- 2. Se optar por uma visualização anual, basta selecionar o ano desejado;
- 3. Para uma visualização mensal, clique na seta ao llado direito e selecione o mês desejado.

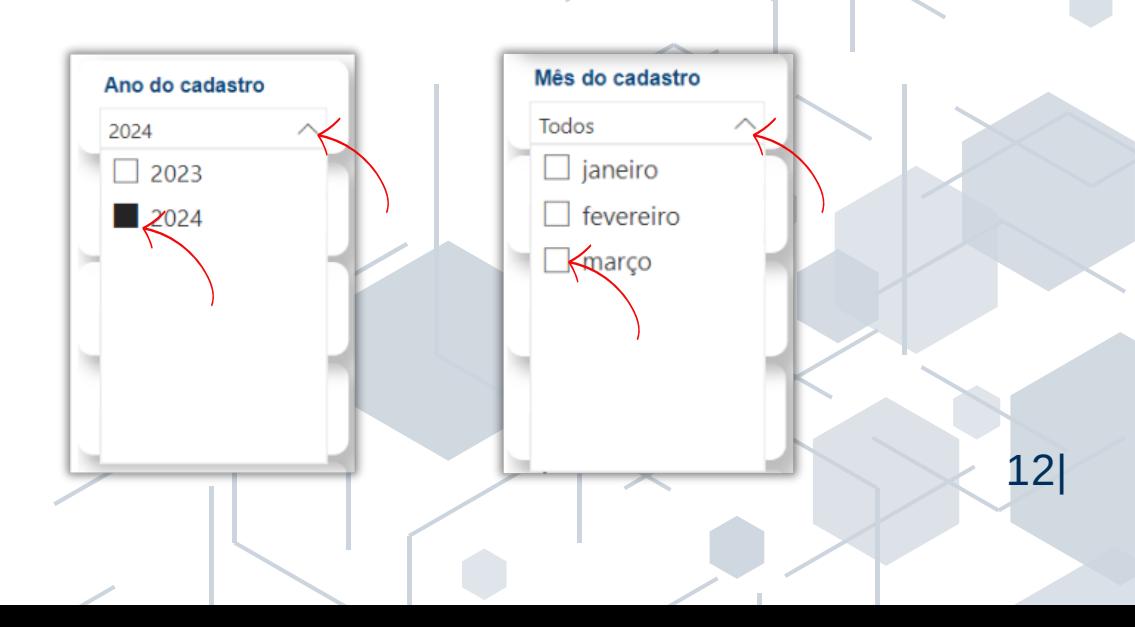

#### <span id="page-12-0"></span>2. COMO FILTRAR A SITUAÇÃO

No Painel estão disponíveis as opções: "Em tratamento" e "Fora do prazo", onde serão apresentados os pedidos que estão em aberto, e "Atendido" e "Atendido fora do prazo", onde serão apresentados os pedidos que já foram respondidos e "Fora do prazo". Para realizar o filtro, siga os seguintes passos:

1.Clique na seta ao lado direito;

2.Selecionar a opção desejada.

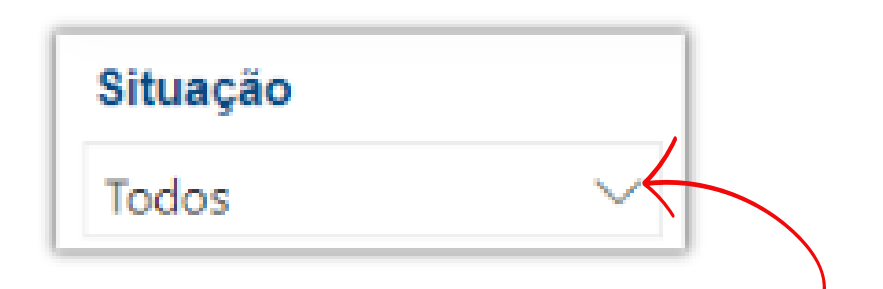

3.Também é possível a visualização utilizando o gráfico de barras. Para isso, basta clicar em cima da opção desejada, conforme imagem abaixo:

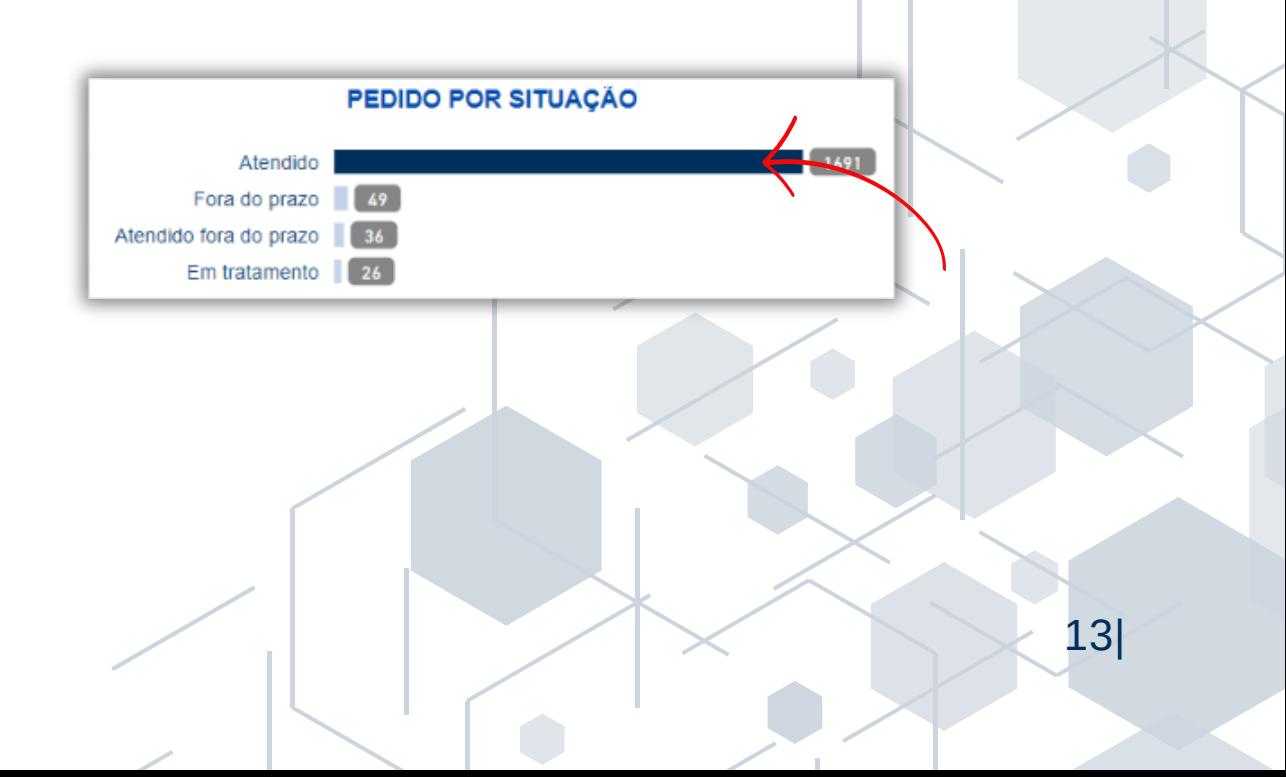

<span id="page-13-0"></span>4.Na categoria "Recursos", está disponível a visualização da quantidade de recursos por status de "Em tratamento" e "Fora do prazo", "Atendido" e "Atendido fora do prazo", através da seleção de filtros ou do gráfico de barras, conforme imagem abaixo:

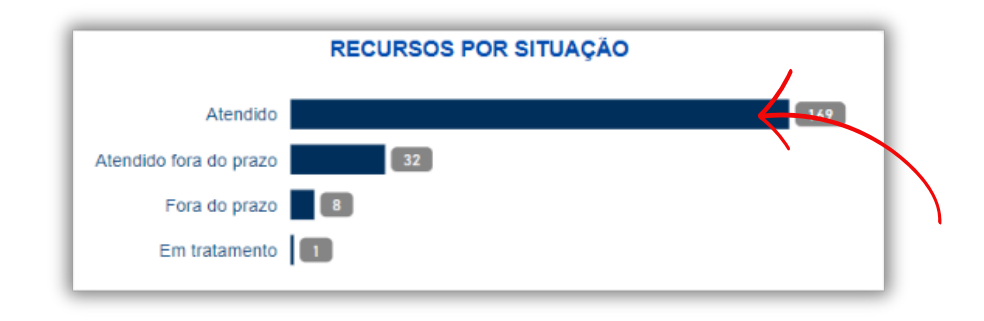

### 3. COMO FILTRAR A ÁRFA

É possível realizar o filtro da área responsável pela resposta seguindo os seguintes passos:

1. Clique na seta ao lado direito e, em seguida, selecione a área desejada.

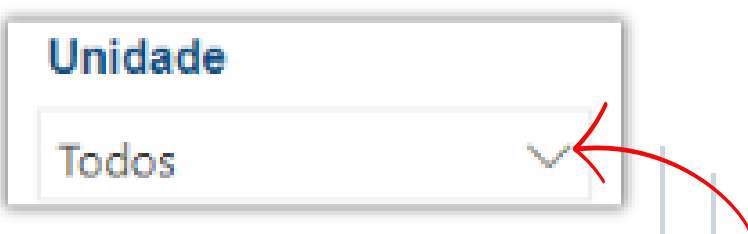

2.O Painel conta com uma opção alternativa, onde basta clicar na área desejada que o filtro será aplicado:

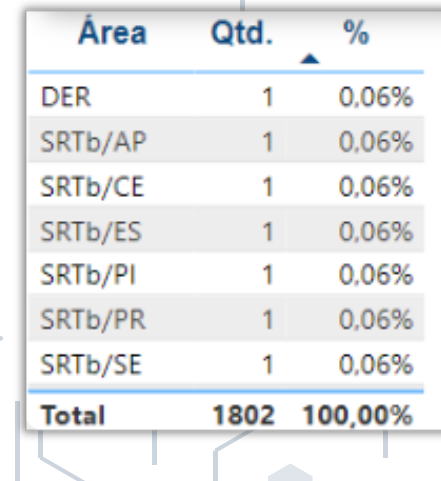

14|

### <span id="page-14-0"></span>4. COMO FILTRAR POR INSTÂNCIA

É possível realizar o filtro por Instância recursal seguindo os seguintes passos:

Clique na seta ao lado direito e, em seguida, selecione a instância 1. desejada e o filtro será aplicado em todo o Painel.

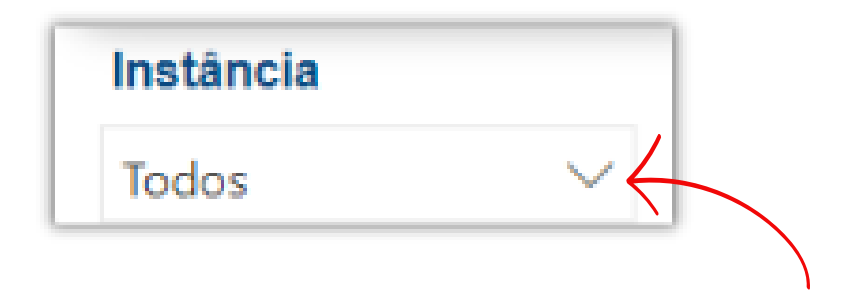

2.Clique no marcador ao lado direito ou em cima da cor correspondente à Instância no gráfico de rosca.

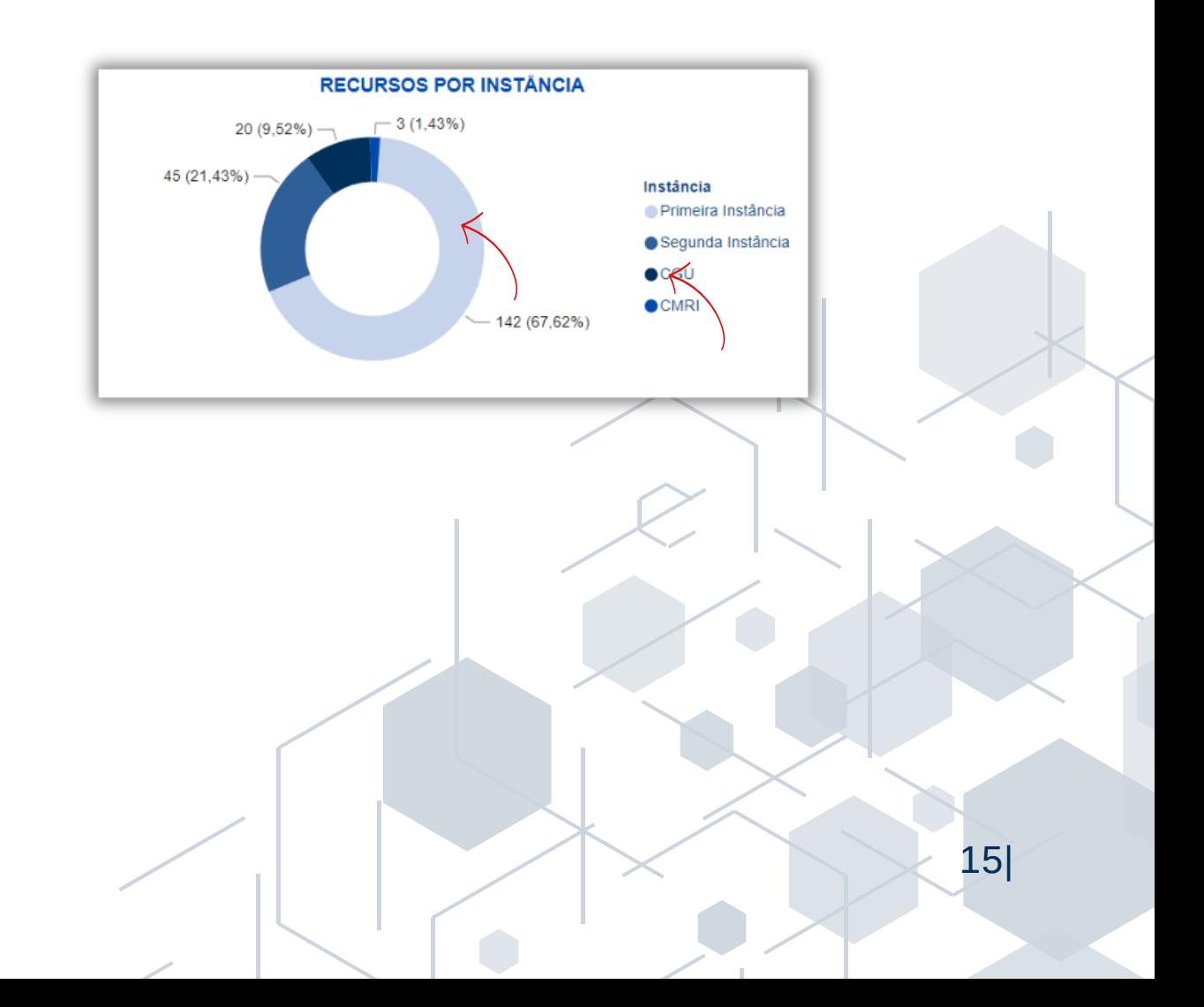

### <span id="page-15-0"></span>**PEDIDOS POR ASSUNTO**

O Assunto é preenchido de acordo com o sistema Fala.BR e faz referência ao assunto de que se trata o pedido. Em 2024, houve uma atualização que ocasionou diferenças em algumas nomenclaturas.

1. Para aplicar o filtro a partir do assunto, basta clicar no tema desejado.

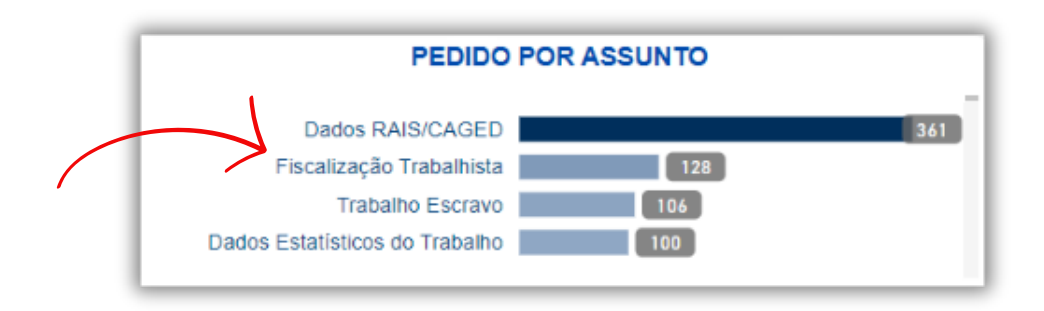

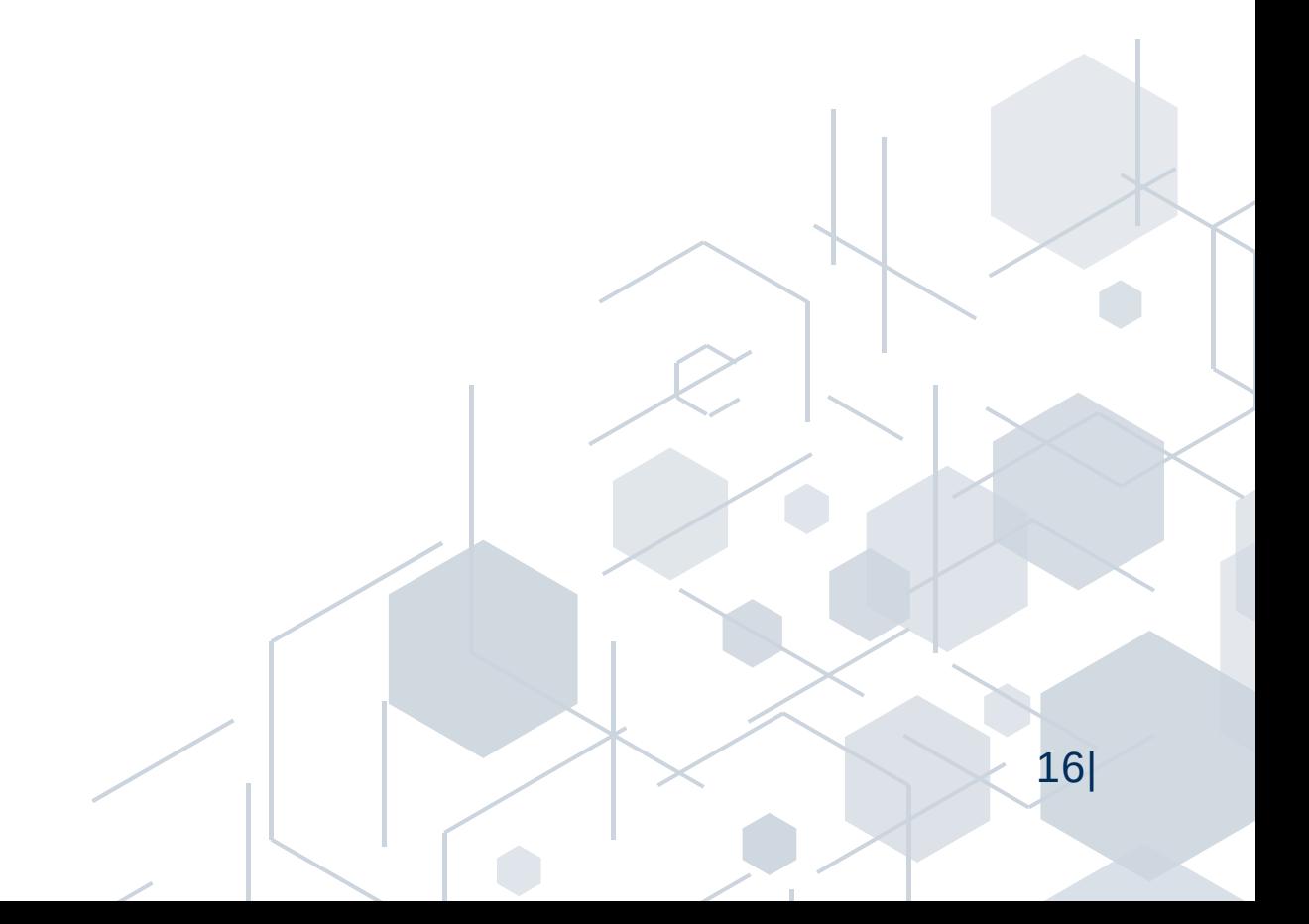

### <span id="page-16-0"></span>**TIPO DE DECISÃO**

#### **PEDIDOS**

O tipo de resposta, refere-se à classificação dada à resposta do pedido recebido. Embora o preceito geral definido na Lei de Acesso à Informação seja de publicidade máxima, nem toda informação pode ou deve ser disponibilizada para acesso público, e é dever do Estado protegê-las. A Lei 12.527/11 prevê determinados casos de restrição de acesso, haja vista que são automaticamente protegidos por outros instrumentos legais.

Vale ressaltar que aqueles que constam com status "Em tramitação", constam em andamento.

1.Para aplicar o filtro, utilize o gráfico de barras e clique na opção desejada.

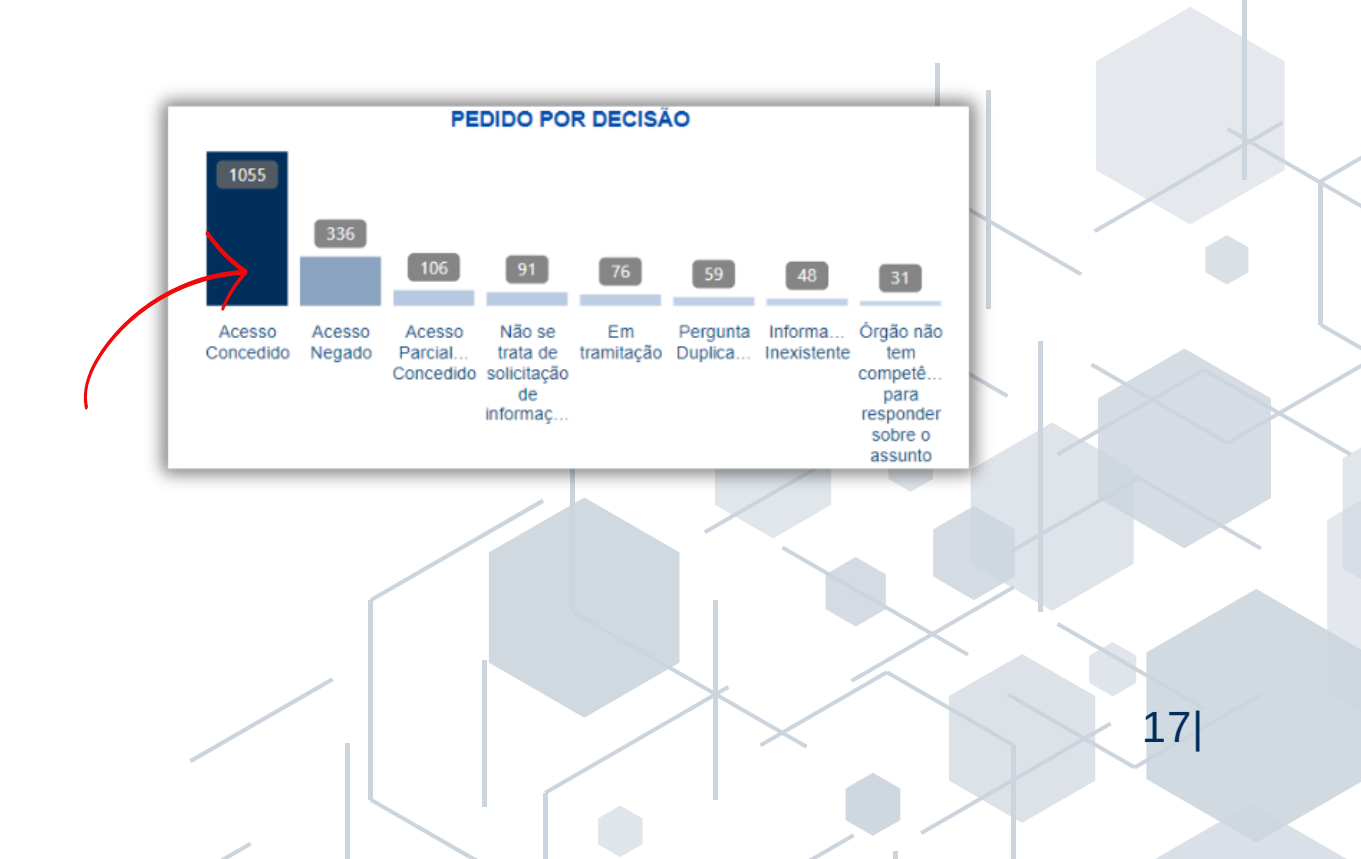

### <span id="page-17-0"></span>**RECURSOS**

O tipo de resposta refere-se à classificação dada à resposta do recurso recebido.

1.Para aplicar o filtro, utilize o gráfico de barras e clique na opção desejada.

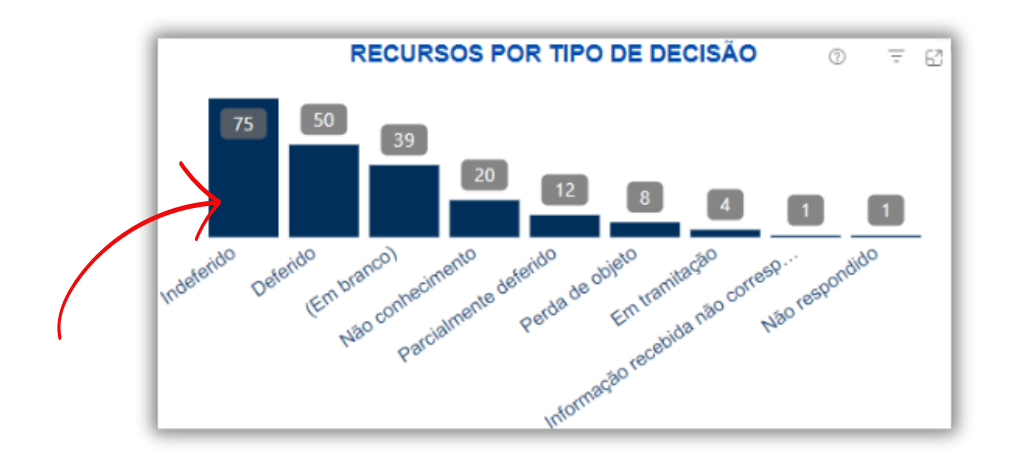

# <span id="page-18-0"></span>**HISTÓRICOS**

O Painel permite visualizar informações gerais ou detalhadas dos dados mensais, onde é possível acompanhar o fluxo de pedidos e recursos respondidos ao longo do tempo.

Para acessar os históricos, recomenda-se limpar todos os filtros através do botão "Limpar Filtros" localizado no canto inferior esquerdo.

### **PEDIDOS**

Para uma visualização mensal, clique no mês desejado e o filtro 1. será aplicado.

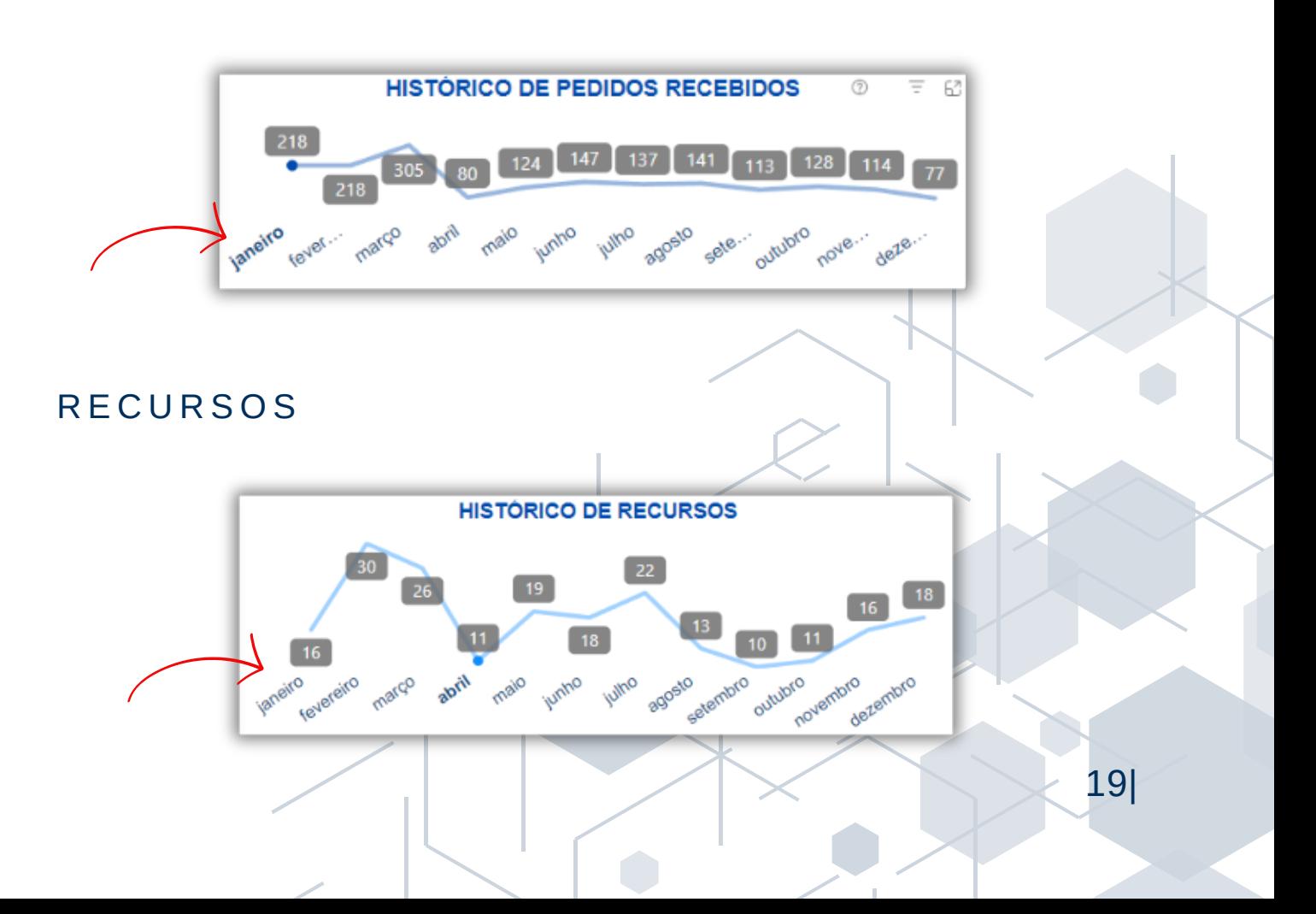

## <span id="page-19-0"></span>**TRANSPARÊNCIA ATIVA - TA**

A transparência ativa, refere-se à divulgação de informações à população de ofício, ou seja, por iniciativa do próprio órgão, que se antecipa às demandas da sociedade e as tonam públicas independente do requerimento de Acesso à Informação.

1.Para aplicar o filtro, utilize o gráfico de pizza e selecione a opção desejada.

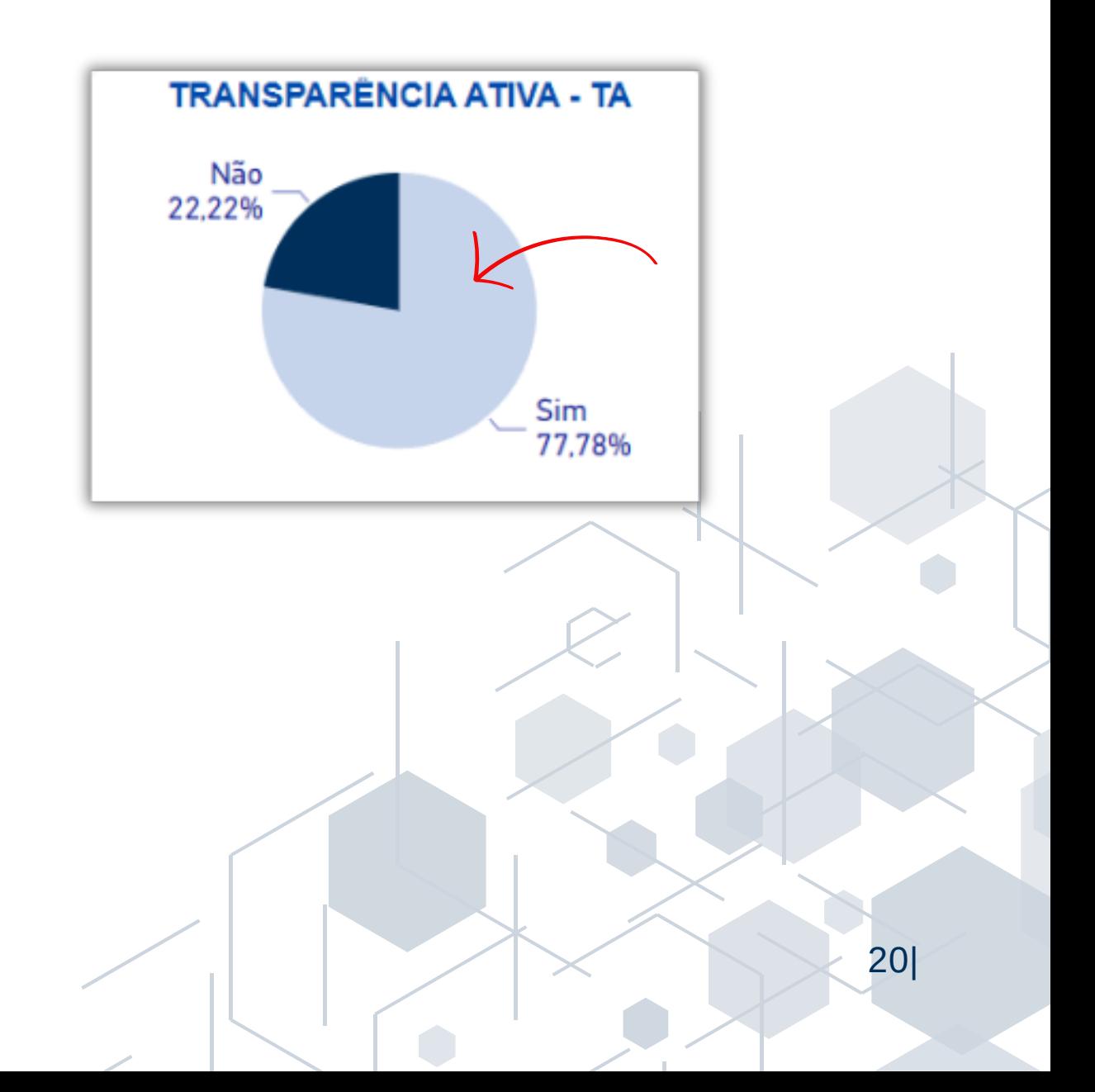

# <span id="page-20-0"></span>**RESTRIÇÃO DE CONTEÚDO- LAI**

A restrição de conteúdo indica se o pedido contém informações pessoais no corpo da solicitação ou na resposta. As demandas marcadas como "Não" ficam disponíveis para consulta pública na página de Acesso à Informação.

1.Para aplicar o filtro, utilize o gráfico de pizza e selecione a opção desejada.

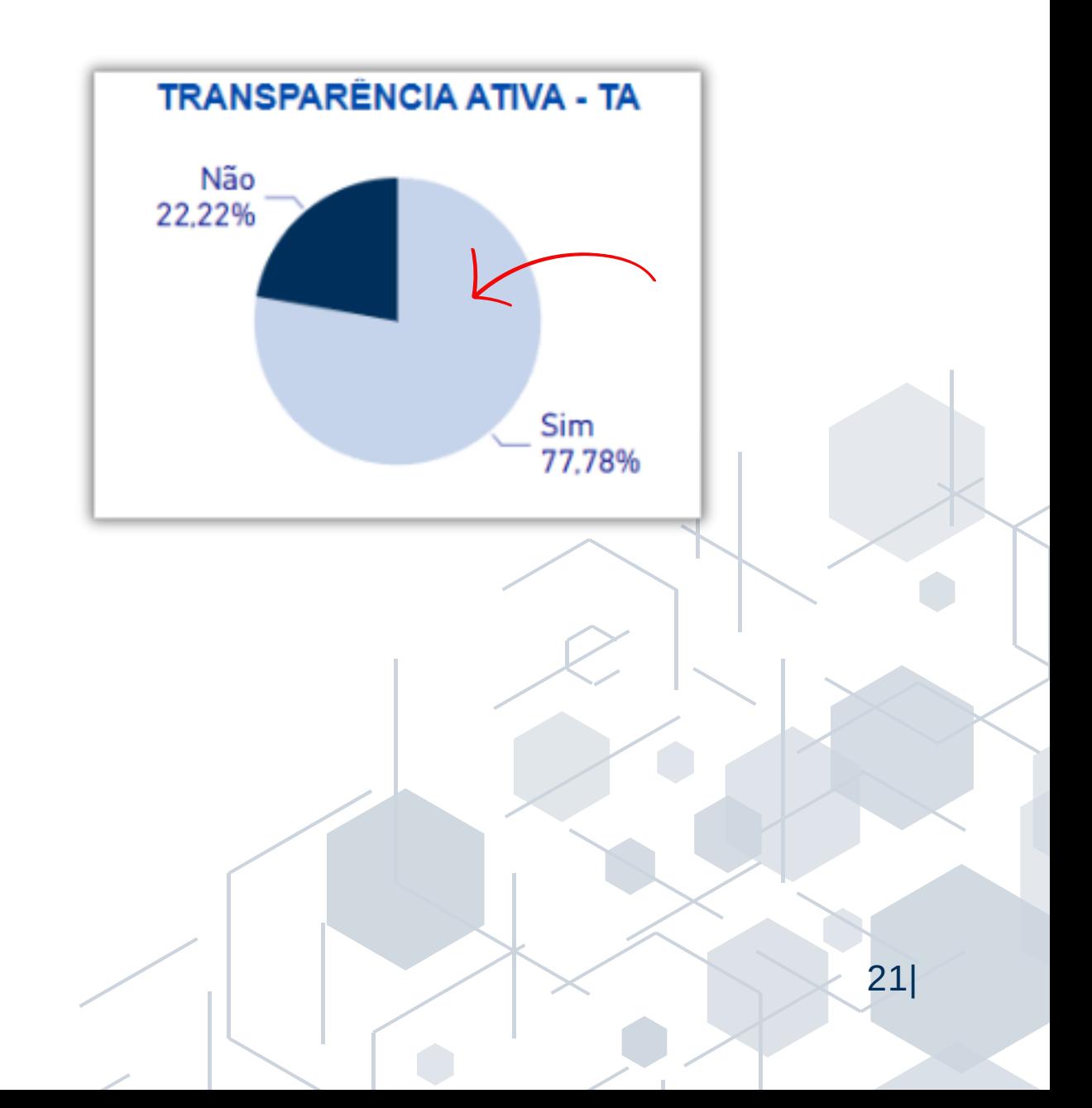

# <span id="page-21-0"></span>**RELATÓRIOS**

Com o objetivo de facilitar a visualização dos pedidos e recursos, o Painel disponibiliza quatro tipos diferentes de relatórios.

Veja os relatórios disponíveis:

### 1. PEDIDOS DE ACESSO À INFORMAÇÃO

Quantitativo de pedidos de acesso à informação feitos ao Ministério do Trabalho e Emprego.

#### 2. PEDIDOS ENCAMINHADOS A OUTROS ÓRGÃOS

Quantitativo de demandas recepcionadas pelo SIC/MTE e que foram enviadas para outros Órgãos.

#### 3. PEDIDOS ENCAMINHADOS PARA E-OUV

Quantitativo de demandas recepcionadas pelo SIC/MTE, mas que se tratam de manifestação de Ouvidoria.

#### 4. RECURSOS CADASTRADOS

Quantitativo de recursos feitos ao Ministério do Trabalho e Emprego.

- <span id="page-22-0"></span>1.Para gerá-los, clique sobre o cartão com o botão direito do mouse, selecione Drill-Through e em seguida, "Detalhamento";
- 2.Em seguida, surgirá uma planilha onde será possível visualização detalhada.

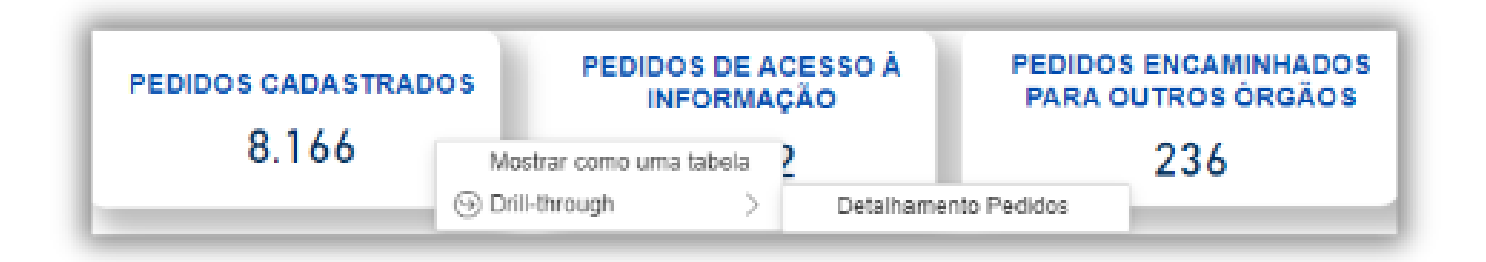

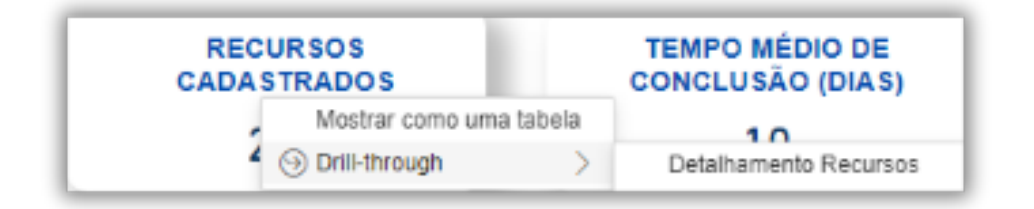

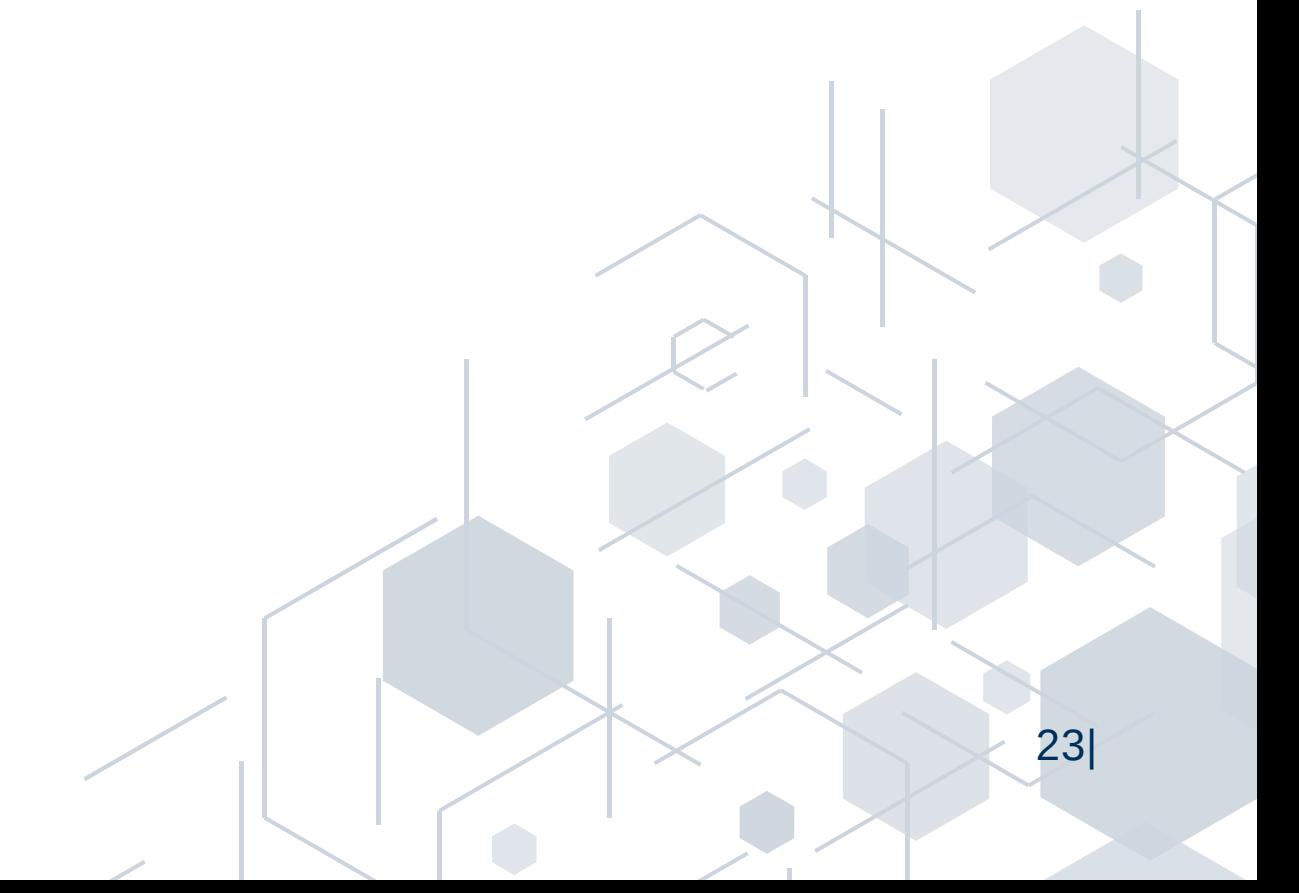

### **OUTRAS FUNCIONALIDADES**

O Painel da Lei de Acesso à Informação do Ministério da Fazenda conta ainda com algumas funcionalidades extras. São elas:

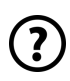

Pare o cursor do mouse sobre os ícones de interrogação para obter mais detalhes sobre os visuais.

 $\mathcal{\nabla}% _{H}^{X\rightarrow\mathcal{N}}(\mathcal{A})$  Limpar Filtros

Após aplicar os filtros desejados, basta clicar no ícone de Limpar Filtros no canto inferior esquerdo do painel e todos os filtros serão eliminados.

Nos filtros por Data, Situação, Área e Instância, é possível desfazê-los de forma individual clicando no ícone da borracha.

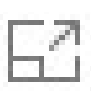

O Modo de Foco, está disponível no canto superior direito dos gráficos do Painel e permite uma visualização ampla e individual de cada gráfico, conforme imagem abaixo:

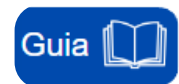

O guia foi elaborado com o propósito de orientar e facilitar o uso da ferramenta. Através do passo a passo, buscamos apresentar todas as funcionalidades disponíveis com instruções claras e precisas.

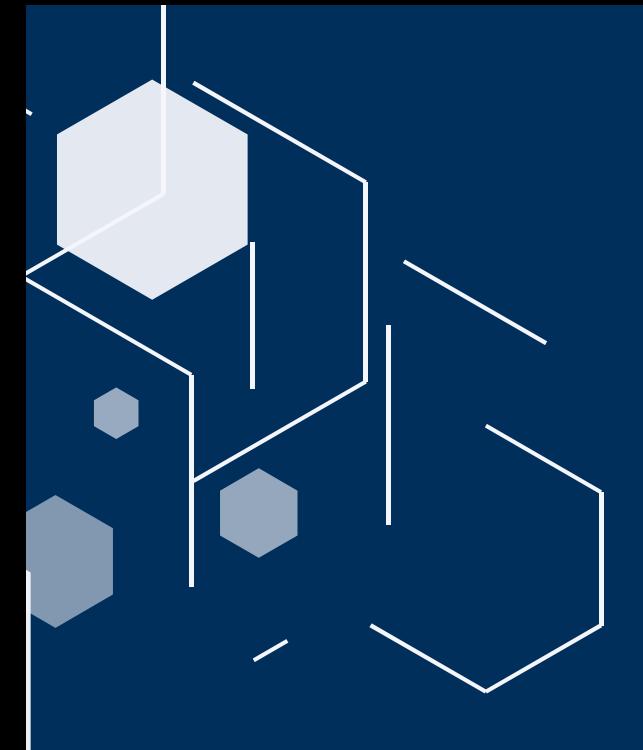

### MINISTÉRIO DO TRABALHO E EMPREGO O U V I D O R I A SERVIÇO DE INFORMAÇÃO AO CIDADÃO

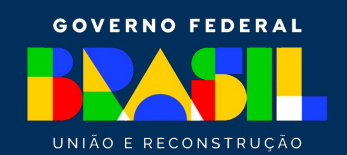

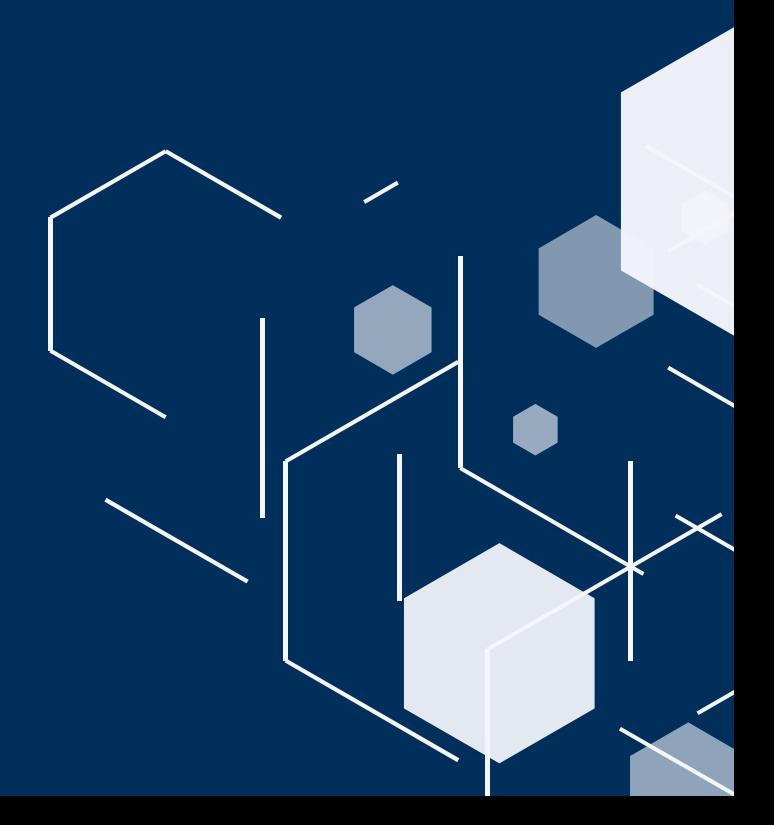